# BONUS STUDENTI

Manuale Beneficiario

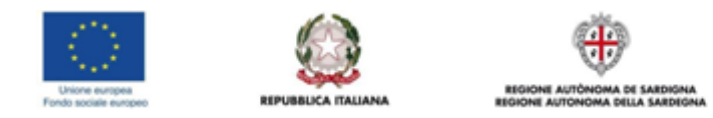

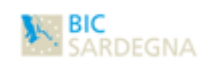

## Introduzione

Il presente manuale ha lo scopo di descrivere le strutture principali e i relativi modelli di rappresentazione al fine di guidare l'utente **Beneficiario** nella registrazione e la registrazione delle domande per l'ottenimento del Voucher. Le attività previste per i **Beneficiari** sono le seguenti:

- Registrarsi al portale
- Gestire i dati della richiesta del Voucher

## Accesso al portale

Accedere al portale tramite link https://bonusstudenti.regione.sardegna.it/atd/

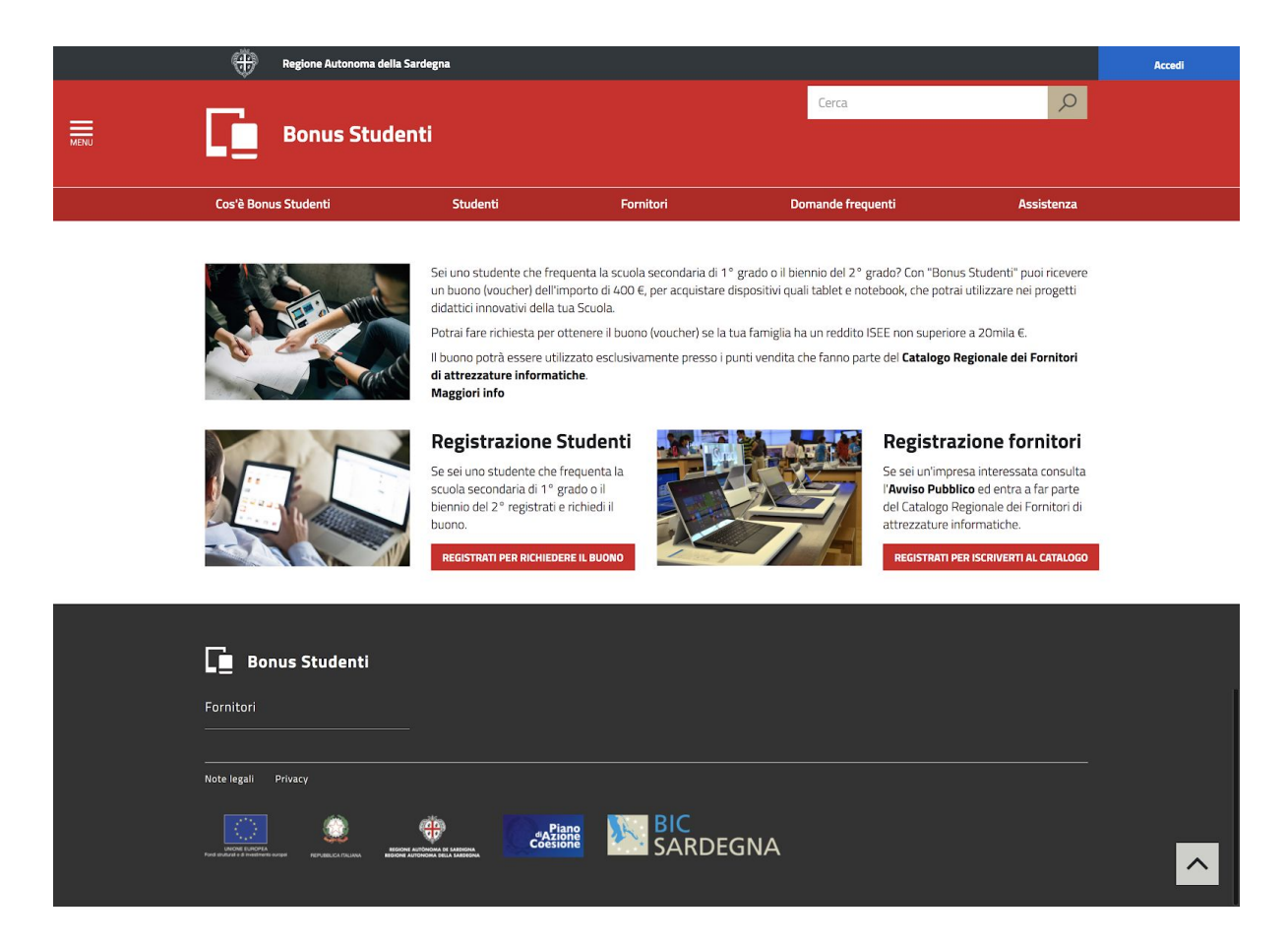

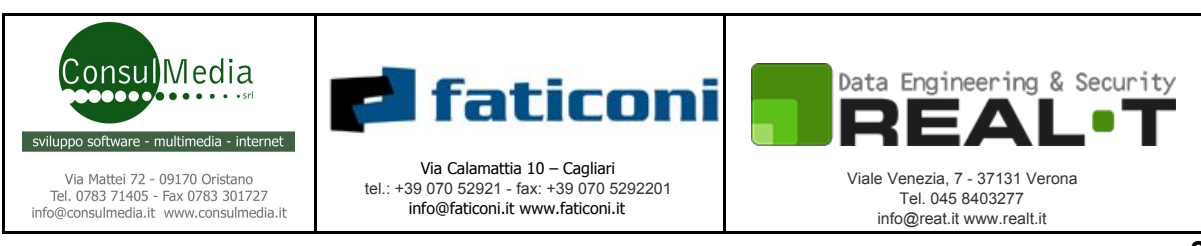

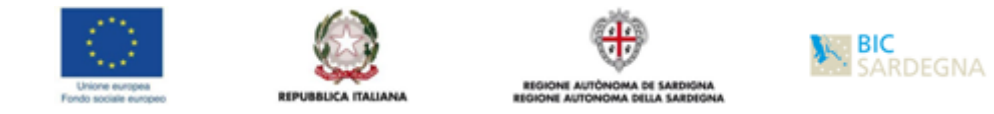

# Registrazione al portale

Per **Accreditarsi** è necessario seguire i seguenti passi:

1. Click sul link "*Registrati per Richiedere il bonus*", il click apre il seguente form:

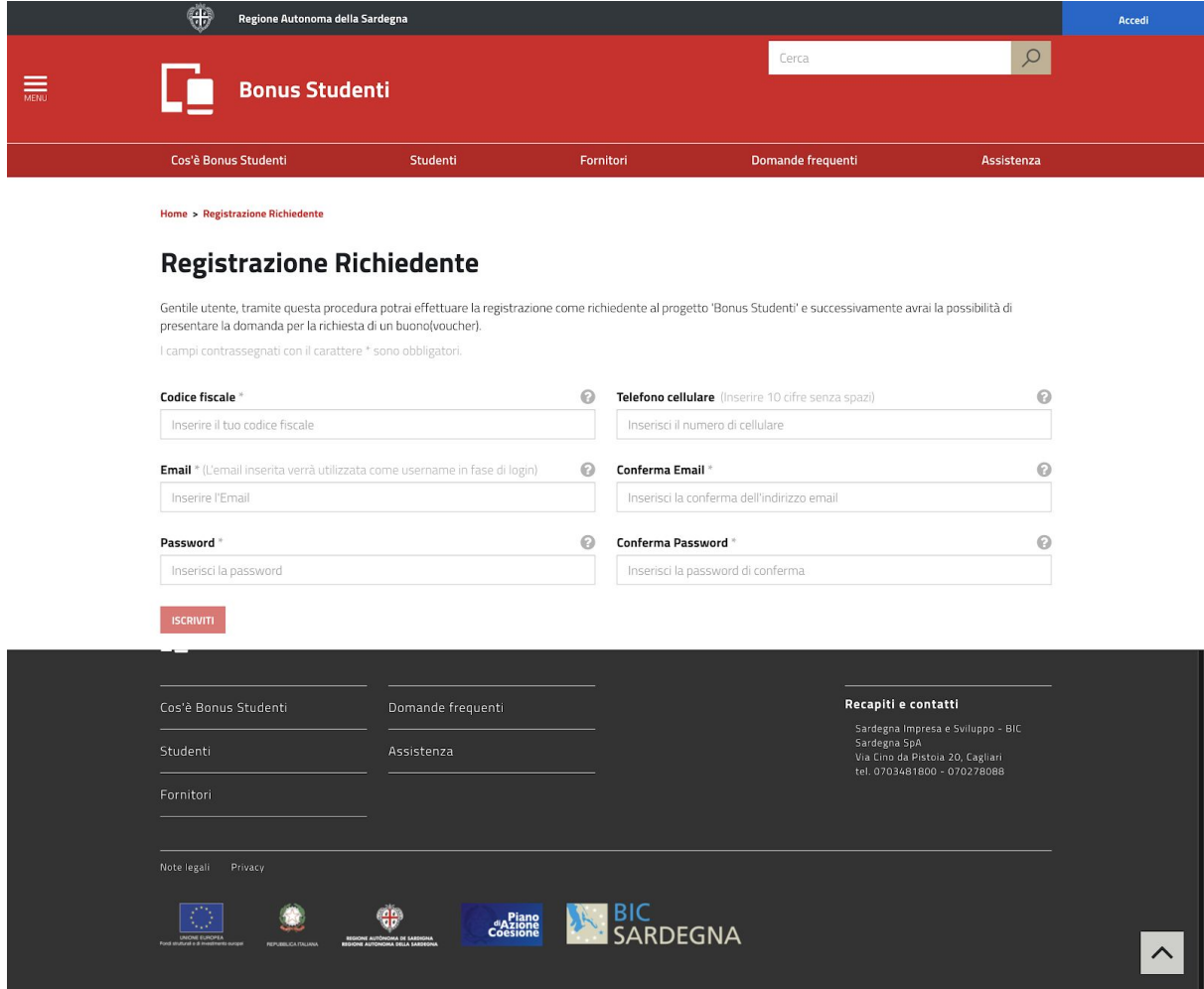

- 2. Compilare il form di registrazione, i campi contrassegnati con il simbolo **\* (asterisco)** sono obbligatori, così come indicato dal testo guida. La regola per la compilazione del campo password è la seguente, la password deve:
	- a. Lunga minimo 6 caratteri
	- b. Iniziare con una lettera maiuscola
	- c. Contenere un numero

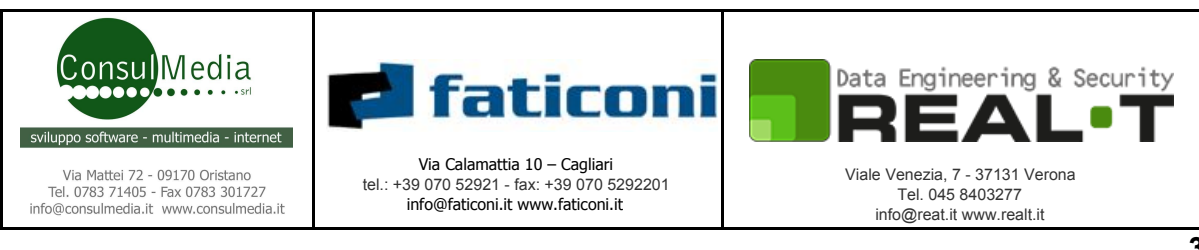

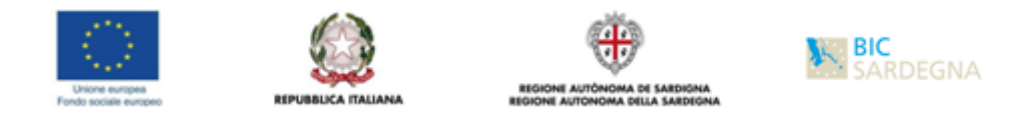

- d. Contenere un simbolo speciale, escluso il segno meno (-) Ad esempio: Aealt1@
- 3. Una volta premuto il tasto "*Iscriviti*" il richiedente riceverà una notifica email all'indirizzo email inserito, il messaggio contiene un link per confermare la richiesta di accreditamento.
- 4. Click sul link di conferma apre una pagina contenente il messaggio di conferma dell'avvenuta registrazione.

Home > Registrazione Richiedente/OTP

## **Registrazione Richiedente/OTP**

La tua utenza è stata attivata con successo! Puoì effettuare l'accesso alla tua area personale effettuando il login. Clicca sul bottone blu in alto a destra e accedi subito inserendo l'email che hai specificato in fase di registrazione.

- 5. I dati per accedere al portale sono:
	- a. **Username** l'email inserita in fase di registrazione
	- b. **Password** la password inserita in fase di registrazione

## Accesso al portale

A conclusione della procedura di accreditamento al portale, il richiedente può accedere alla propria dashboard, come esplicitato nel messaggio di avvenuta registrazione, un click sul bottone blu apre il form di login. Come precisato al punto precedente, i dati per accedere al portale sono l'indirizzo eMail e la password inserita durante la fase di registrazione.

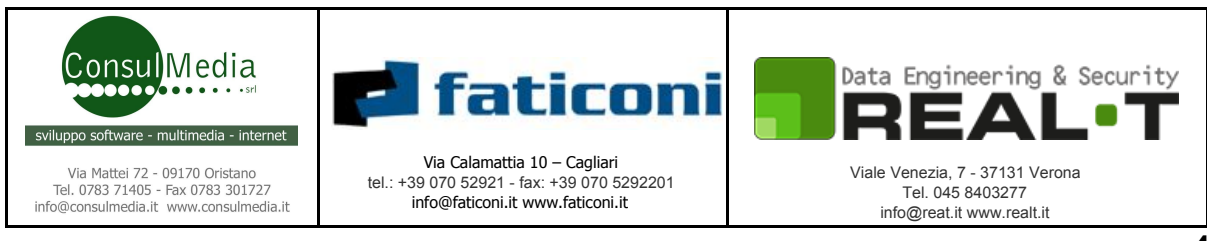

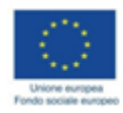

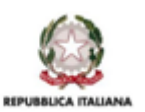

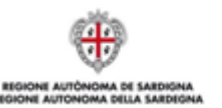

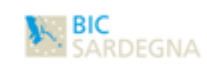

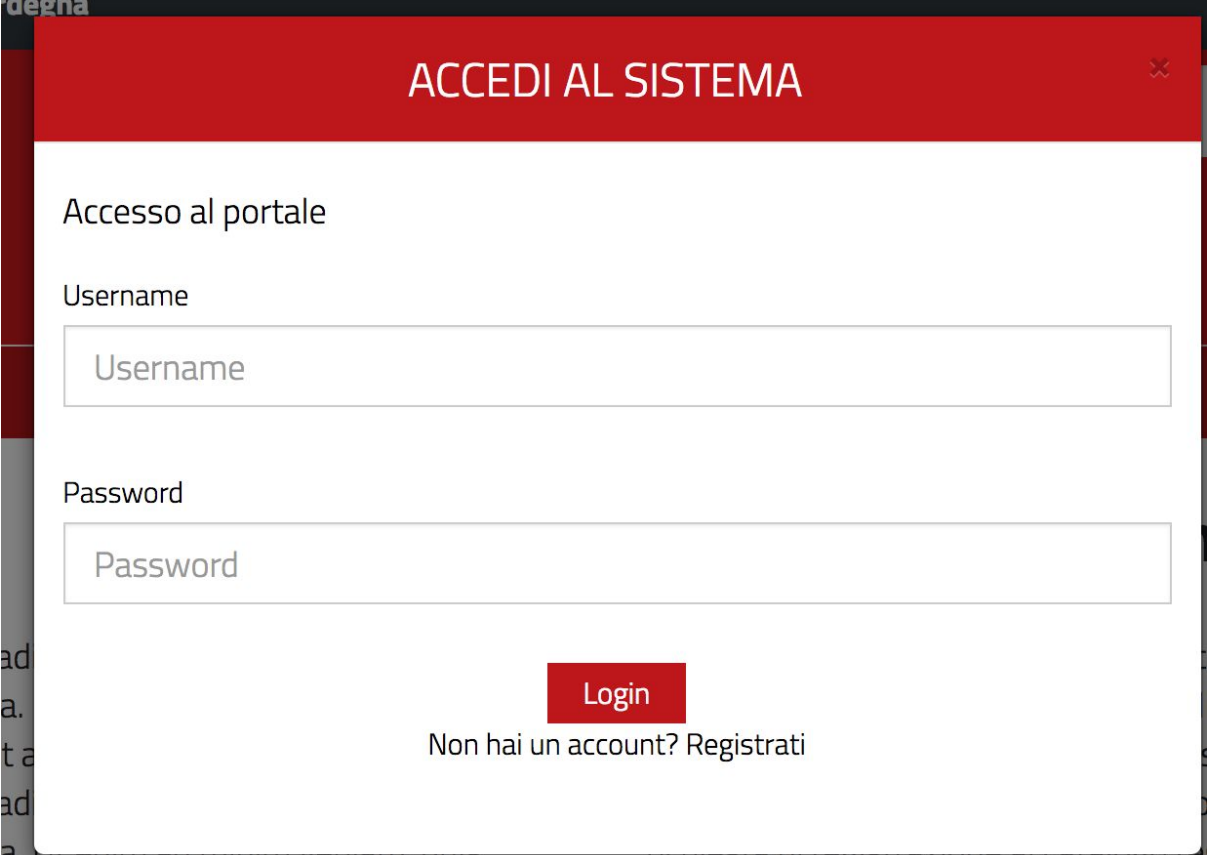

Dopo aver inserito le credenziali per accedere al sistema ed una volta premuto il bottone "**Login**" se tutti i dati sono corretti apparirà la Dashboard del Richiedente.

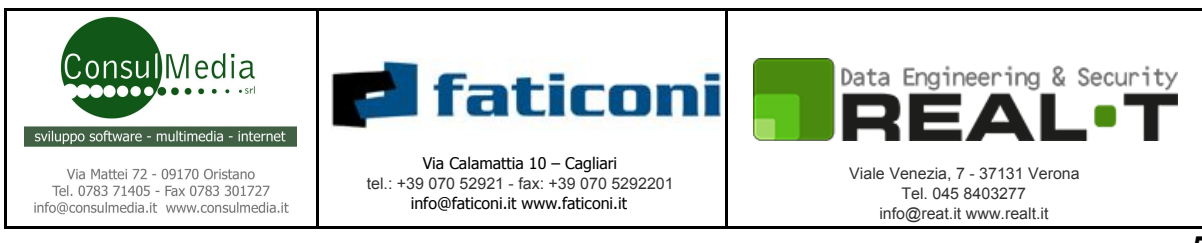

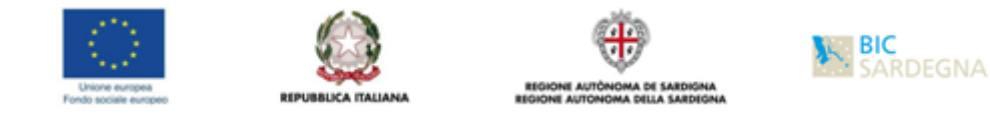

## Dashboard Richiedente

In questa fase il Richiedente potrà completare la fase di registrazione inserendo nei vari form i dati necessari per la registrazione della richiesta del Voucher. Di seguito vengono descritti gli step necessari per la registrazione.

● Registrazione anagrafica richiedente:

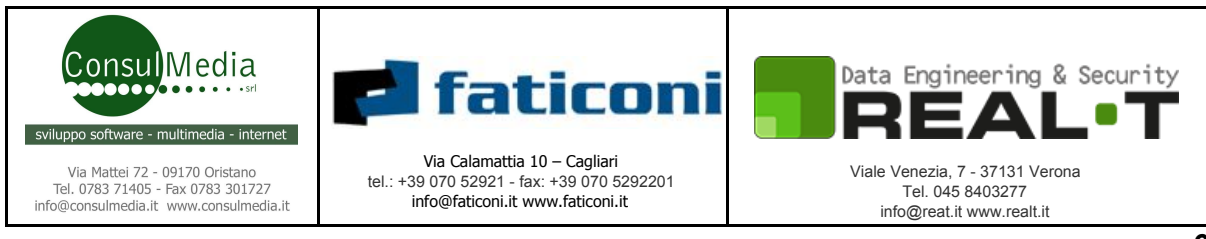

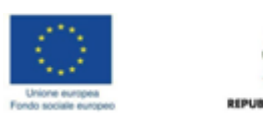

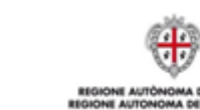

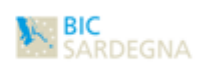

#### œ **Bonus Studenti** Cerca Gentile utente, tramite questa procedura potrai inserire tutte le informazioni necessarie per la presentazione delle richieste dei buoni (voucher). È obbligatorio compilare i campi presenti in tutte le schede che vedi sotto. Nell'ultima scheda, "Validazione dati" ti verrà mostrato il riepilogo dei dati che hai inserito precedentemente. Solo successivamente alla pressione del pulsante "Convalida dati", avrai la possibilità di inviare una richiesta di voucher per ciascuno studente, attraverso il servizio "Richiesta voucher" che troverai nella tua dashboard. Anagrafica richiedente **ISEE** Allegati Dati studenti Validazione dati Il tab 'Anagrafica richiedente' ha lo scopo di raccogliere i dati anagrafici del soggetto richiedente. Compila i campi sottostanti contrassegnati dal simbolo<sup>\*</sup>. DATI ANAGRAFICI 0  $\odot$ Nome<sup>3</sup> Cognome\* Mario Rodsdsi Codice fiscale \*  $\odot$ Data di nascita '  $\odot$ BNZRLD58S26Z103M 26/11/1958  $\odot$ Città di nascita \* € ⋒ Provincia di nascita **Nazione** Stato estero STATO ESTERO **BELGIO** stato estero DATI DI RESIDENZA Indirizzo<sup>®</sup>  $\odot$  $\odot$ N. Inserire l'indirizzo Inserire il numero civico Città \* 0 Provincia 0  $CAP +$  $\odot$ Provincia Inserire la Città Inserire CAP **ITIANA**

Compilare il form di registrazione, i campi contrassegnati con il simbolo **\*** sono obbligatori. Una volta completato il form i bottoni "**SALVA DATI**" e "**AVANTI**" si attiveranno. Clic su bottone "**SALVA DATI**" effettua le operazioni di salvataggio e presenta il seguente messaggio.

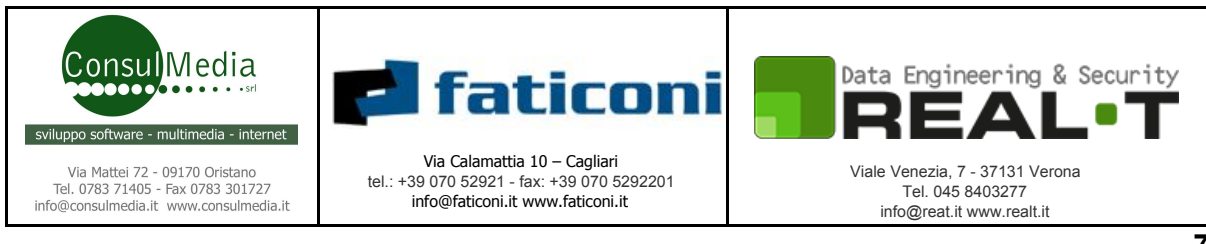

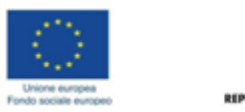

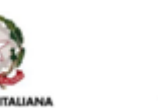

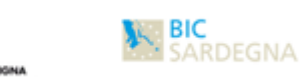

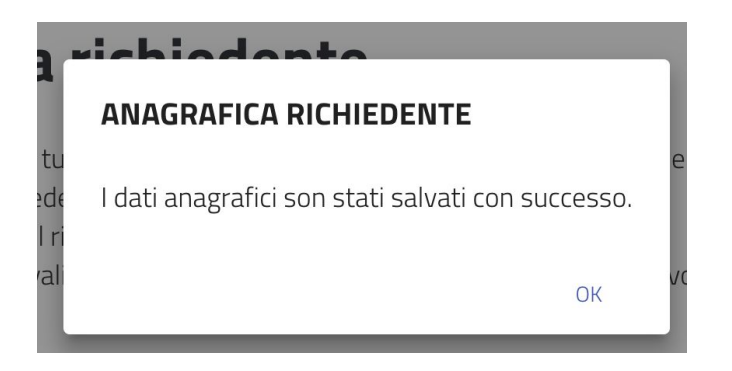

Click sul bottone "**AVANTI**" presenta il secondo form per il caricamento dei dati ISEE.

## ● Registrazione reddito ISEE:

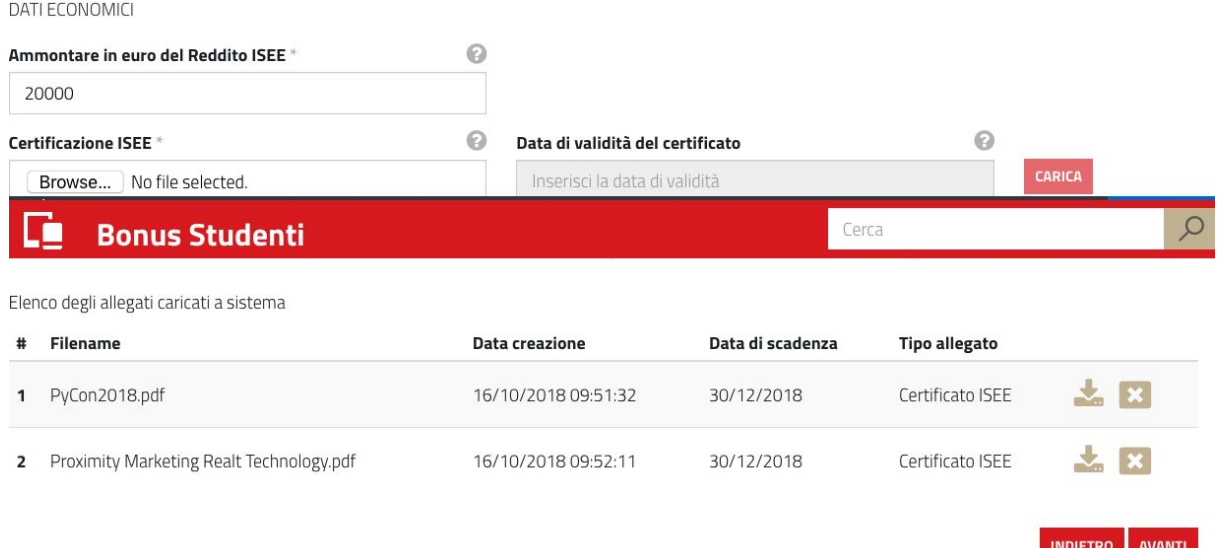

Il richiedente deve completare il form inserendo i dati relativi al reddito ed allegare copia del certificato ISEE, è possibile allegare più file qualora il documento ISEE sia stato scannerizzato su più file.

Una volta completato il caricamento delle informazioni il bottone "**AVANTI**" si attiva. Clic su bottone "**AVANTI**" visualizza il seguente form di richiesta conferma:

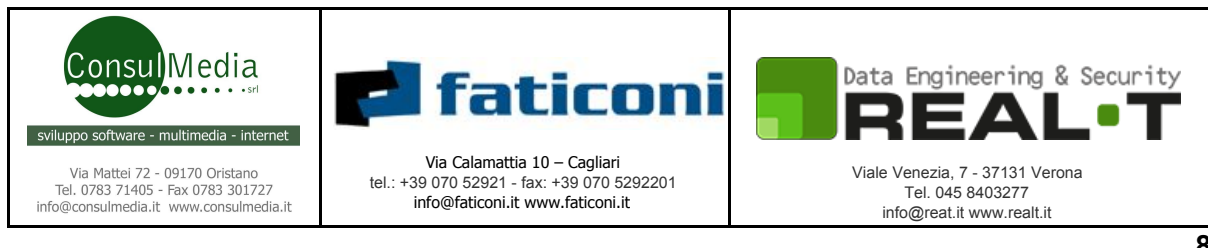

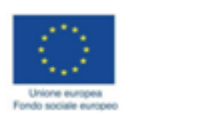

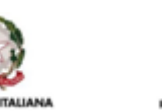

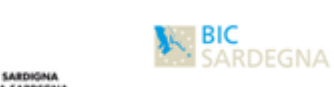

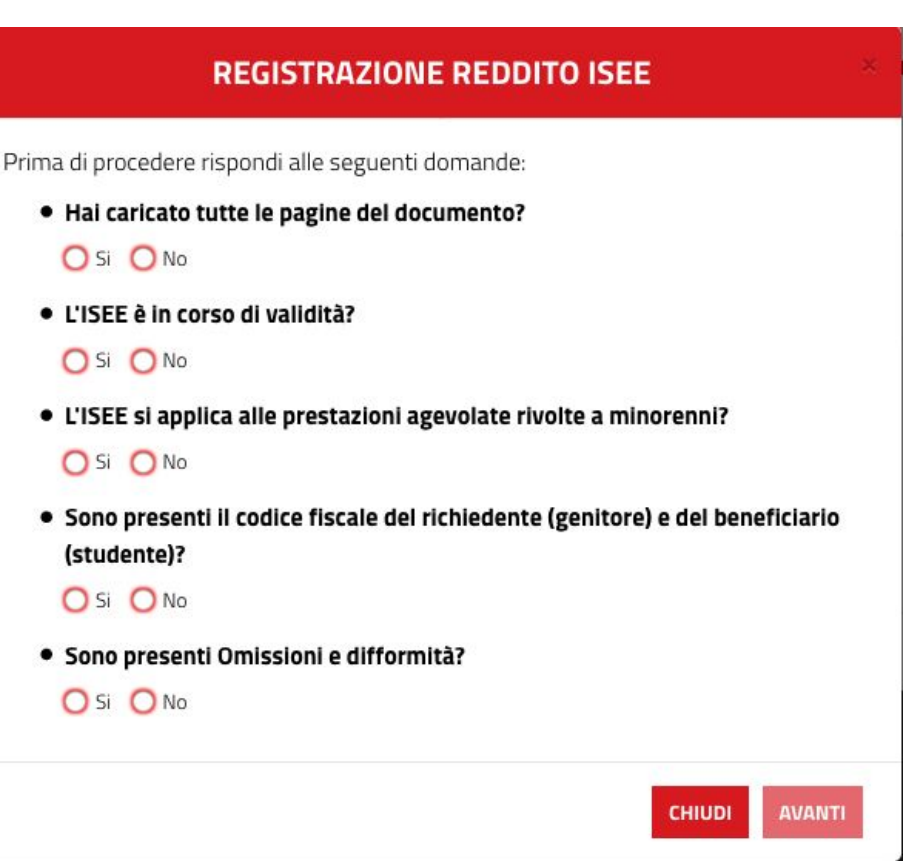

Una volta effettuata la selezione delle varie opzioni, il bottone "**Avanti**" si abilita per consentire l'avanzamento delle attività di registrazione.

Click sul bottone "**AVANTI**" presenta il terzo form per il caricamento dei documenti di Anagrafici.

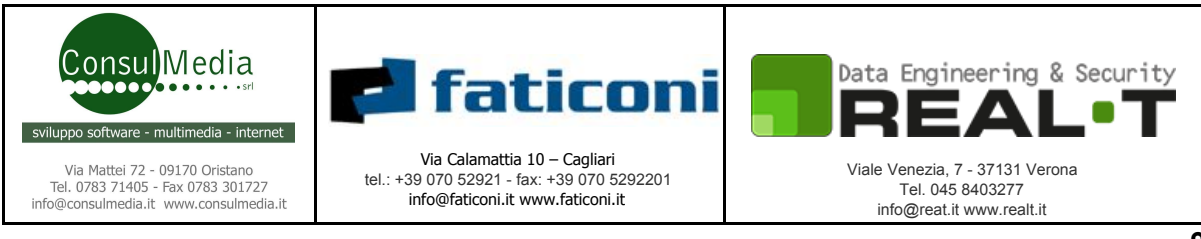

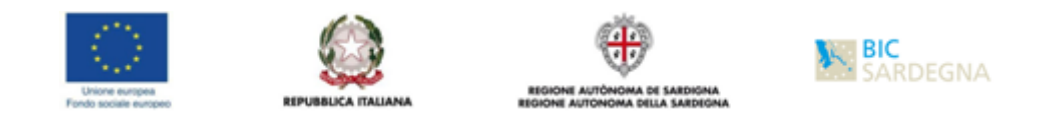

## ● Caricamento Documento di riconoscimento:

Nella sezione 'Allegati' è necessario effettuare il caricamento del documento di identità in formato digitale.

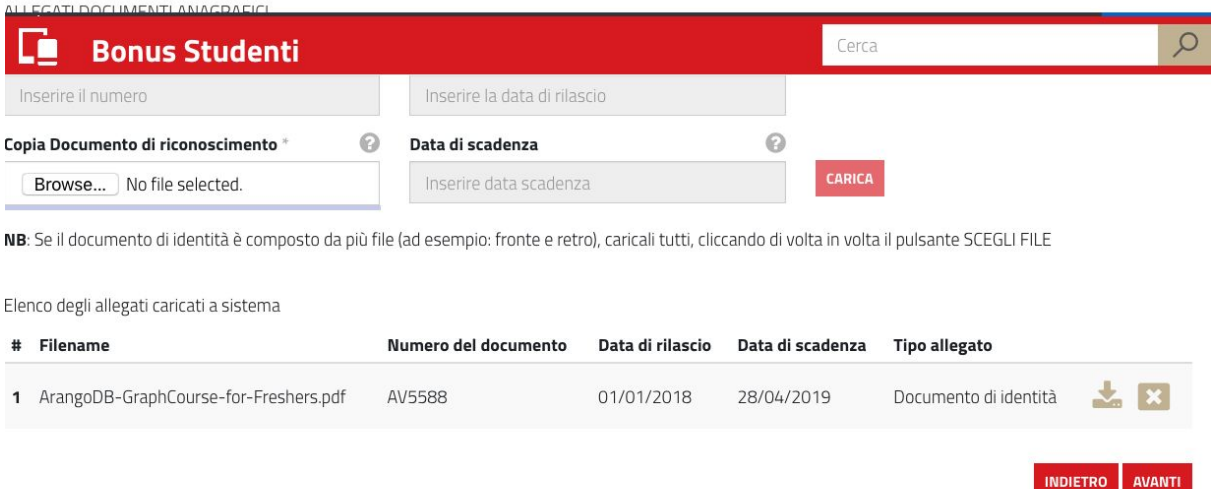

Il richiedente deve completare il form inserendo i dati relativi alla data di rilascio e di scadenza del documento di riconoscimento ed allegare una copia del documento.

E' possibile inserire più allegati qualora il documento di identità sia stato scannerizzato su più file.

Una volta completato il caricamento delle informazioni il bottone "**AVANTI**" si attiva. Click sul bottone "**AVANTI**" presenta il seguente form di conferma:

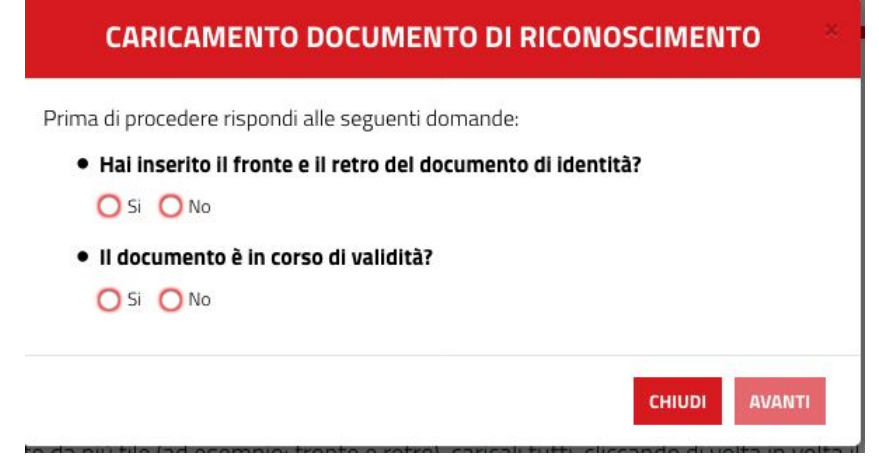

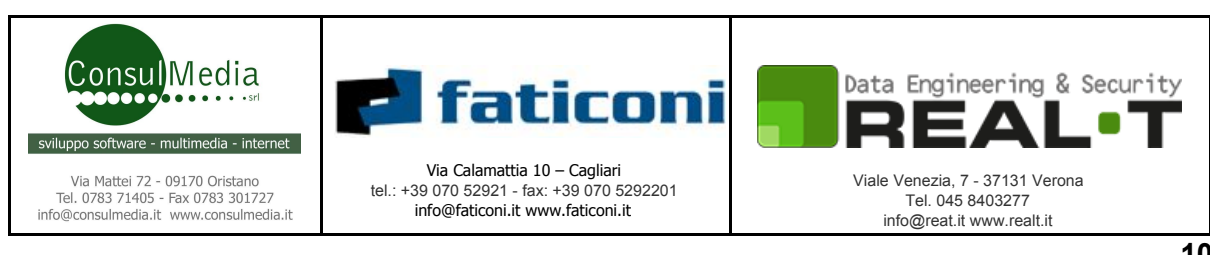

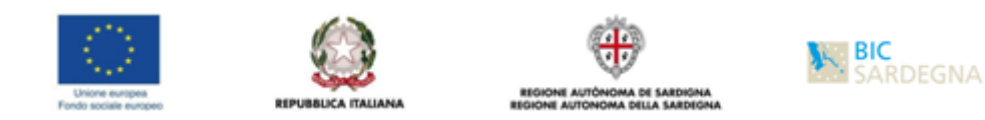

Una volta completato il caricamento delle informazioni il bottone "**AVANTI**" si attiva. Click sul bottone "**AVANTI**" presenta il quarto form per il caricamento dei dati Studenti.

● Caricamento Dati studenti:

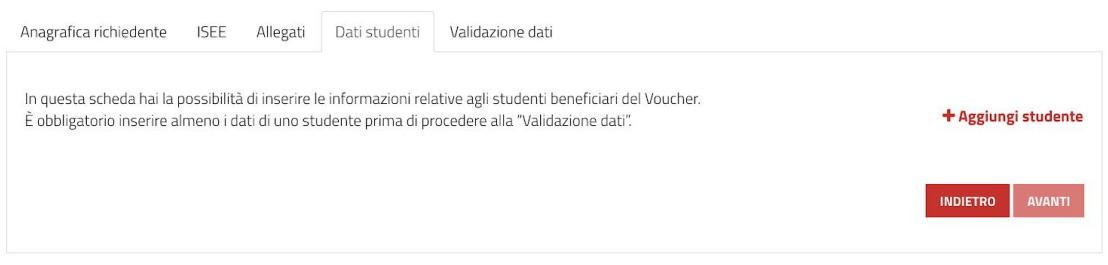

In fase di prima registrazione iniziale non ci sono studenti registrati è necessario fare click sul link "**+ Aggiungi studente**", dopodichè viene presentato il form per inserimento dei dati relativi agli studenti.

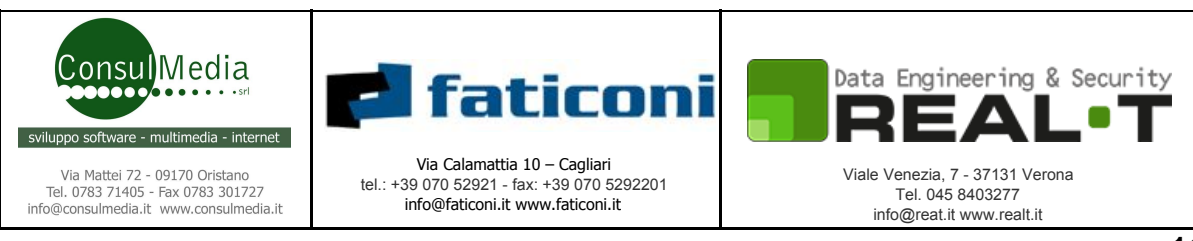

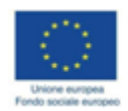

CUIDENTE OPERA IN QUALITÀ P

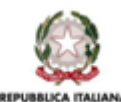

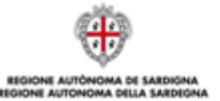

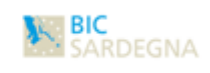

![](_page_11_Picture_259.jpeg)

Il richiedente deve compilare il form inserendo tutti i dati richiesti.

Nel caso il richiedente sia il "**Tutore legale**" dello studente, è necessario fare clic sull'apposita voce ed inserire la copia del documento che attesta che il richiedente è il Tutore legale del richiedente.

Per inserire i dati dell'Istituto **Scolastico** digitando il Comune dove è ubicato l'Istituto il sistema presenterà la lista degli Istituti presenti sul territorio comunale digitato. Una volta inseriti i dati della Classe e della Sezione è necessario inserire un copia del Certificato di Iscrizione e finalità didattica.

Una volta inseriti i dati dell'Istituto appare un form di conferma:

![](_page_11_Picture_9.jpeg)

![](_page_12_Picture_0.jpeg)

![](_page_12_Picture_1.jpeg)

![](_page_12_Picture_2.jpeg)

#### **CERTIFICATO DI ISCRIZIONE E FINALITÀ DIDATTICA**

Prima di procedere al caricamento del file, rispondi alle seguenti domande:

· Il certificato di iscrizione è stato firmato e timbrato dal dirigente scolastico?

 $\bigcirc$  Si  $\bigcirc$  No

· Contiene l'indicazione "Si rilascia il presente certificato, a richiesta dell'interessato, per l'intervento dell'Assessorato della Pubblica Istruzione, Beni Culturali, Informazione, Spettacolo e Sport della Regione Autonoma della Sardegna: "Acquisto di device per favorire l'innovazione didattica - Bonus Studenti", che il presente Istituto Scolastico promuove e sostiene al fine di favorire l'accrescimento curriculare ed extracurriculare delle competenze digitali dei propri Studenti e incrementare l'impiego delle tecnologie informatiche e l'innovazione didattica su base regionale prevista nelle diverse azioni che la Regione Sardegna ha in corso di attuazione"?

 $\bigcirc$  Si  $\bigcirc$  No

![](_page_12_Picture_207.jpeg)

Una volta confermato i dati il bottone "**PROCEDI**" si attiva per consentire il caricamento del file ed il proseguimento delle operazioni di inserimento.

![](_page_12_Picture_208.jpeg)

Qualora si voglia inserire più di uno studente ripetere i punti precedenti dopo aver fatto Click sul link "**+ Aggiungi Studente**".

A conclusione dell'inserimento dei dati dello/degli Studente/i Click su "**AVANTI**" per Validare i dati.

![](_page_12_Picture_14.jpeg)

![](_page_13_Picture_0.jpeg)

![](_page_13_Picture_1.jpeg)

#### ● Validazione dati:

"Richiesta voucher" che troverai nella tua dashboard.

#### Registrazione anagrafica richiedente

Gentile utente, tramite questa procedura potrai inserire tutte le informazioni necessarie per la presentazione delle richieste dei buoni (voucher). È obbligatorio compilare i campi presenti in tutte le schede che vedi sotto. Nell'ultima scheda, "Validazione dati" ti verrà mostrato il riepilogo dei dati che hai inserito precedentemente. Solo successivamente alla pressione del pulsante "Convalida dati", avrai la possibilità di inviare una richiesta di voucher per ciascuno studente, attraverso il servizio

![](_page_13_Picture_223.jpeg)

Il bottone "**CONVALIDA DATI**" si attiva solo se tutte le voci hanno la **spunta verde**. Click sul bottone presenta il seguente form,

![](_page_13_Picture_7.jpeg)

Questo messaggio evidenzia il fatto che tutti i dati sono pronti per essere inoltrati all'amministrazione e ne chiede conferma. Qualora il richiedente voglia inserire altri studenti presenti nel suo nucleo familiare o controllare i dati inseriti prima di procedere. Click sul bottone "**Si**" presenta la dashboard del richiedente.

![](_page_13_Picture_9.jpeg)

![](_page_14_Picture_0.jpeg)

## Dashboard del richiedente

Il richiedente dopo aver inserito tutti i dati necessari per la richiesta del bonus, avrà una dashboard. Una volta effettuato il login appare la dashboard contenente una sezione dedicata alle notifiche ed una sezione dedicata ai servizi.

### ● Notifiche

![](_page_14_Picture_175.jpeg)

In questa sezione sono visibili le notifiche ricevute dal Richiedente, cliccando sul titolo della notifica viene aperto il dettaglio della medesima in modalità pop-up.

![](_page_14_Picture_6.jpeg)

![](_page_15_Picture_0.jpeg)

![](_page_15_Picture_1.jpeg)

![](_page_15_Picture_2.jpeg)

![](_page_15_Picture_3.jpeg)

**Servizi** 

![](_page_15_Picture_229.jpeg)

![](_page_15_Picture_230.jpeg)

Cliccando su "*Richiedi Buono*" viene presentato il form per accettare tutte dichiarazioni elencate.

Beneficiario: Alba Rossi Codice fiscale: GWKYPI71L02D868S **DICHIARAZIONI** Prima di procedere alla generazione della domanda di richiesta buono (voucher) è necessario leggere le dichiarazioni ed effettuarne l'accettazione. (Cliccare sul simbolo v per prendere visione delle dichiarazioni, impegni e accettazioni) Accettazione dichiarazioni Accettazione impegni Allega la documentazione obbligatoria SALVA E PROCEDI **CHIUDI VISTA** 

Cliccando sul bottone "**SALVA E PROCEDI**",. Si attiva il processo di generazione della domanda da presentare al BIC.

![](_page_15_Picture_10.jpeg)

![](_page_16_Picture_0.jpeg)

![](_page_16_Picture_1.jpeg)

![](_page_16_Picture_2.jpeg)

![](_page_16_Picture_3.jpeg)

Beneficiario: Nome Studente Cognome Studente Codice fiscale: BNCFPP01A01B3540 Dichiarazioni Le dichiarazioni sono state tutte accettate. Rivedi dichiarazioni

#### **GENERAZIONE DOMANDA**

Procedi alla generazione della richiesta di buono cliccando sul link sottostante 'Genera Domanda'.

& Genera Domanda

![](_page_16_Picture_190.jpeg)

Click sul link "**Genera Domanda**" genera un file in formato PDF che il richiedente dovrà firmare **Digitalmente** o in forma **Autografa.**

Una volta firmata, completare il form inserendo la domanda firmata con uno dei due modi elencati precedentemente.

La domanda in deve essere caricata in tutte le sue parti

Al termine del caricamento della pratica si attiva il bottone "**Invia Richiesta**"

![](_page_16_Picture_13.jpeg)

![](_page_17_Picture_0.jpeg)

![](_page_17_Picture_1.jpeg)

![](_page_17_Picture_2.jpeg)

![](_page_17_Picture_3.jpeg)

**○**

![](_page_17_Picture_168.jpeg)

Cliccando sul bottone "**Procedi all'invio**" la domanda viene inviata al BIC

![](_page_17_Picture_169.jpeg)

Cliccando su ok, la lista dei buoni presenta lo stato di avanzamento per ogni singolo buono presentato.

#### **Richiesta Buono (Voucher)**

In questa sezione, hai la possibilità di effettuare diverse operazioni tra cui:

- · aggiungere, modificare o rimuovere le informazioni inerenti gli studenti beneficiari del buono
- · inviare la richiesta di Buono (Voucher) per ciascun beneficiario
- · monitorare la richiesta di Buono (Voucher) e visualizzare lo storico delle richieste

+ Aggiungi studente

![](_page_17_Picture_170.jpeg)

A conclusione dell'iter burocratico il richiedente riceverà una mail di segnalazione dell'accettazione o rigetto della pratica.

#### ● **Mail Accettazione Pratica**

![](_page_17_Picture_18.jpeg)

![](_page_18_Picture_0.jpeg)

Gentile Richiedente Nome Cognome,

si comunica che in data 30/11/2017 è stato pubblicato l'Atto di concessione dei Bonus Studenti n° 123123, relativo alla sua pratica con protocollo n° 00002032 e con studente beneficiario Alba Rossi.

Accedendo alla sua area personale (cliccando sul bottone BUONI (VOUCHER) OTTENUTI della sua dashboard) ora potrà visualizzare i buoni (voucher) rilasciati e scaricarli. Dopo aver scaricato il voucher potrà recarsi presso il fornitore indicato nella richiesta e ritirare il tablet o notebook scelto.

Come indicato nella mail ricevuta, il richiedente collegandosi al portale ed inserendo le sue credenziali di accesso, avrà a disposizione il voucher per l'acquisto del device. Nella sezione Notifiche sarà presente la notifica che segnala che l'emissione del voucher.

![](_page_18_Picture_319.jpeg)

#### **● Scarico Voucher**

![](_page_18_Picture_7.jpeg)

Dalla propria dashboard il richiedente clicca su "**Buoni (voucher) ottenuti**" il sistema presenta la lista dei voucher ottenuti, non ancora utilizzati.

![](_page_18_Picture_9.jpeg)

![](_page_19_Picture_0.jpeg)

Il richiedente scarica il Voucher cliccando sul bottone di scarico, salva il documento sul proprio PC a conclusione dell'operazione di salvataggio il richiedente può stampare il voucher e presentarsi presso il Fornitore presso il quale a richiesto il preventivo. Il voucher deve essere utilizzato entro la data di scadenza pena l'annullamento del Voucher.

![](_page_19_Picture_2.jpeg)